## **Installation**

の **Installation requirements**

Xray Server version **3.3.5** or above is needed to support the mobile app. Xray Cloud is not yet available for mobile.

## **Configure your Jira instance to allow Xray Mobile to connect**

- 1. Jira Administration > Applications > Application links
- 2. Enter the URL of your organisation/company. For example: [https://www.getxray.app](https://www.getxray.app/), then click "Create new link"
- 3. **Ignore the warning message** that states, "No response was received from the URL you entered", click "**Continue**"
- 4. On the first screen of the Link applications dialog, enter anything you want in the fields. However, make sure you select the "Create incoming link" checkbox
- 5. On next screen of the Link applications dialog, enter the consumer key for the client
	- a. Consumer key

XrayConsumerKey\_Q5jRGR9d2qRDWT1swSzVG56h8USxcAKH

- 6. Consumer name: Xray Mobile App
	- a. Public key:

MIGfMA0GCSqGSIb3DQEBAQUAA4GNADCBiQKBgQDQNGVyLh+aOZd8IxMcjvEqR0qI hA773kkO3aqCT5uB57r+3MaJRMAQpcA1n95TrplAcNZZFdWthjctaLQA8rj41a3f 3YoErQ1L2FehCEbmvKErKyQHOTqoIrLcWUgeebSNJi08opSldWEHyPLfWm7h+rIv g43TPuBYDfKEHupwfQIDAQAB

```
7. 
Done!
```
## **Configure Xray Mobile**

- 1. Locate and install the Xray Mobile App from the [App Store](https://apps.apple.com/pt/app/xray-test-management-app/id1455875584?l=en) or [Google Play Store](https://play.google.com/store/apps/details?id=com.xpandit.xrayapp) a. Once installed follow the on screen instructions
- 2. Insert your Jira Server URL and tap **Connect** (make sure the Jira instance is reachable from the internet or if the mobile device is connected to the company VPN)
- 3. To login, enter your Jira username and password
- 4. Tap **Allow** in the authorization prompt
- Note: Xray mobile **does not** store your user name or password, we only use an authorization token
- 5. You are ready to begin using Xray Mobile, enjoy!

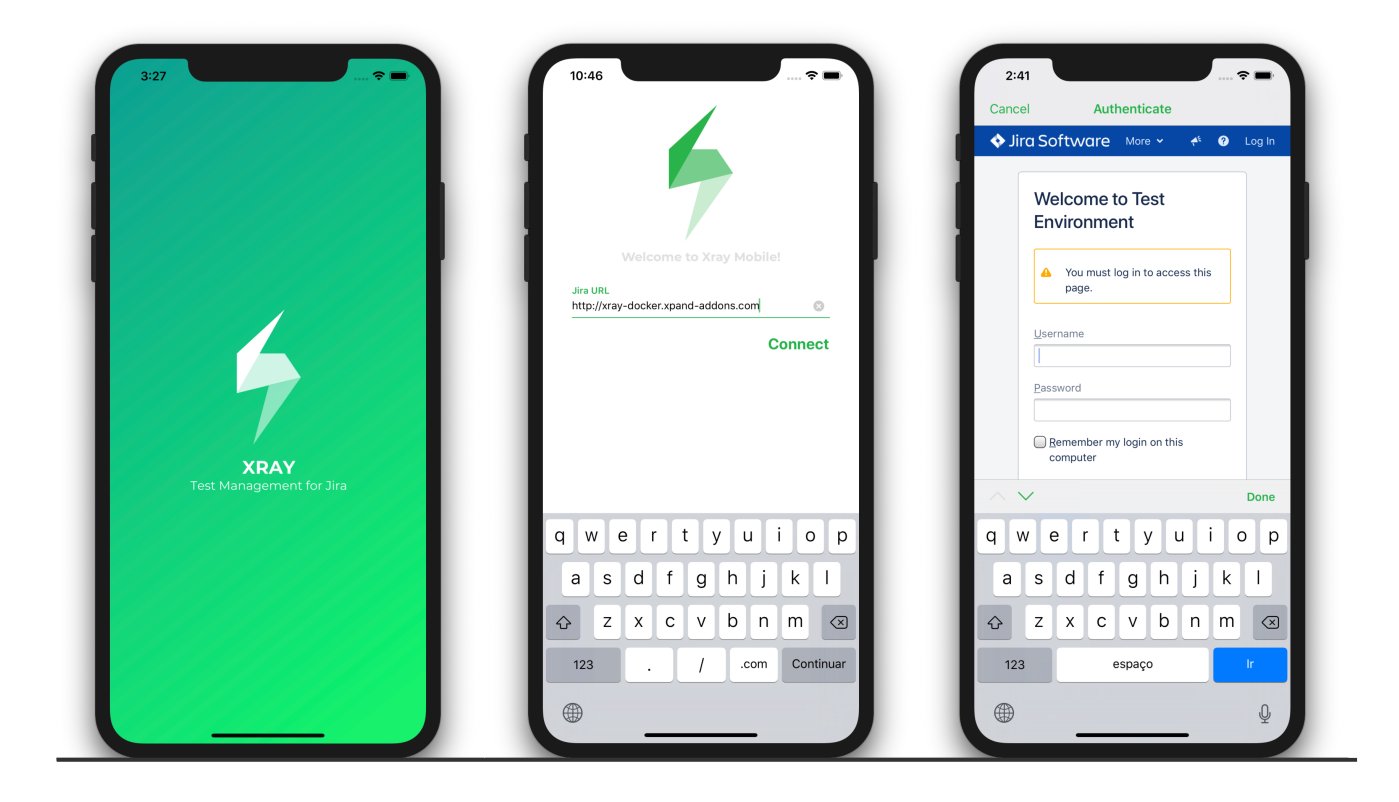